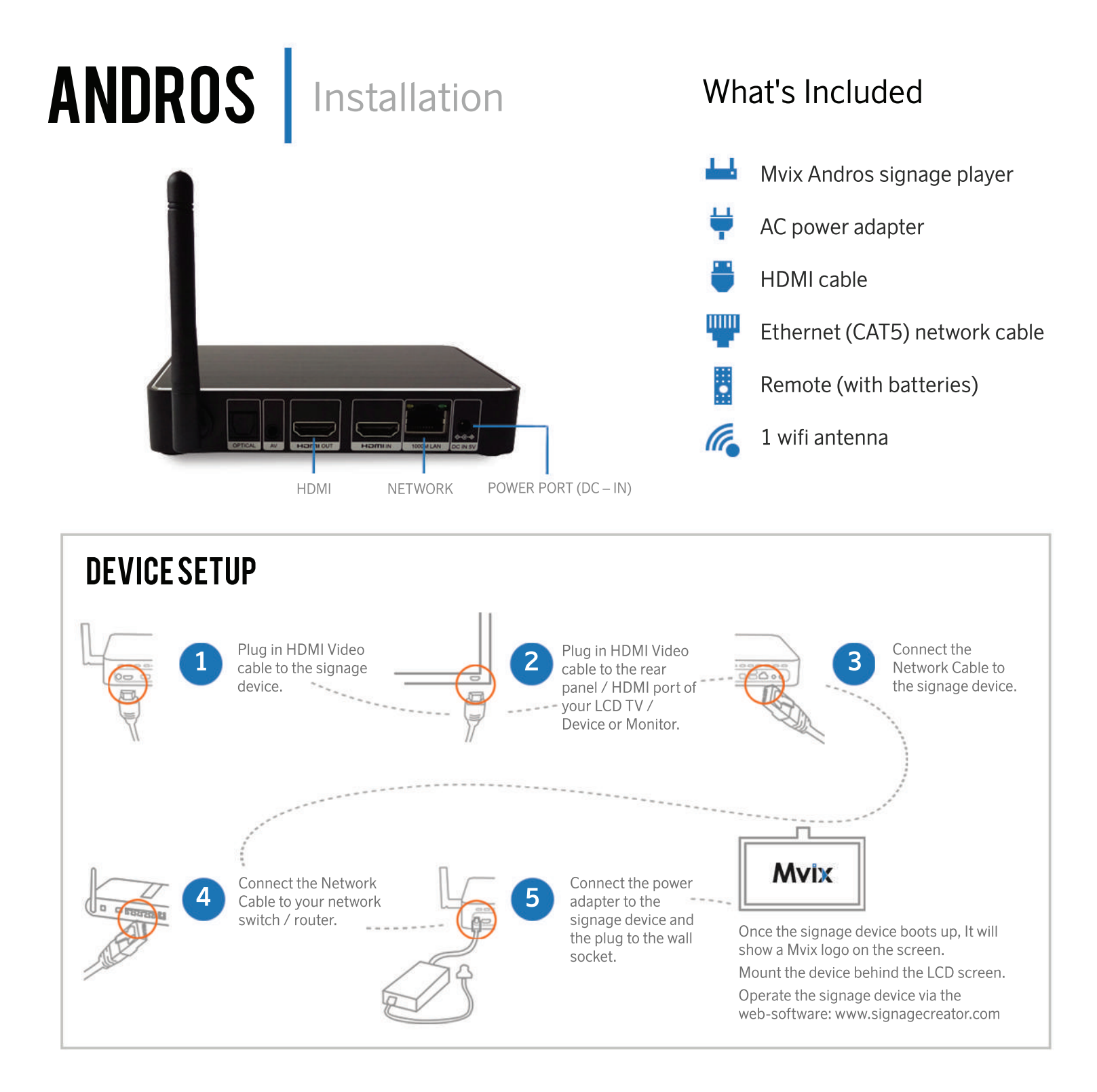

## **WIRELESS**

Power on the device and connect it to the display screen.

Press the BACK button on your remote control to access the wifi settings menu.

Enter your wireless network SSID and password.

Press the BACK button again to return to your signage display.

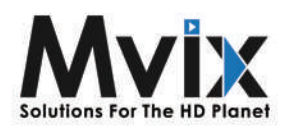

## **EDITING A TEMPLATE**

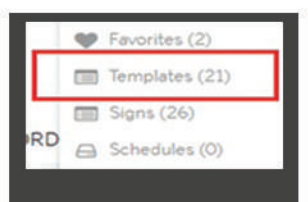

Login to your SignageCreator account, hover over "My Account", and click on "Templates"

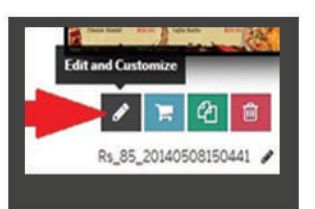

Locate your desired template and click the pencil icon to launch the Template Editor.

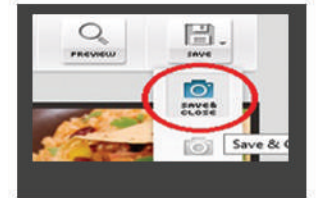

Make any changes to your template as needed, and click "save and close" when finished.

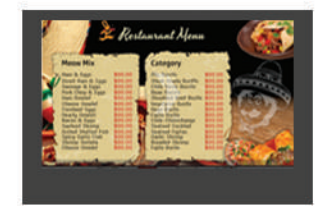

Templates can also be previewed by clicking its respective thumbnail image within the template library.

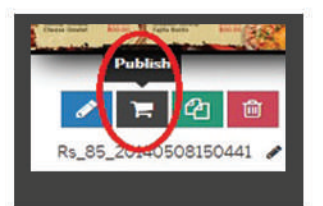

Once you're satisfied with your template, click the "Publish" icon to purchase the template as a web url.

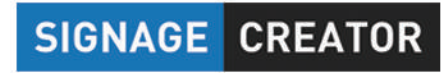

www.signagecreator.com

## SCHEDULING A TEMPLATE

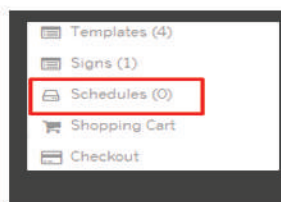

In your Signage Creator account, hover over "My Account" and click "Schedule".

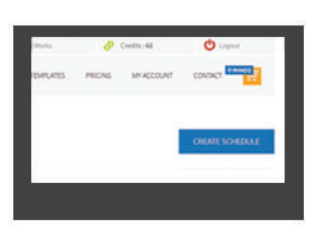

Select CREATE SCHEDULE to begin a new schedule.

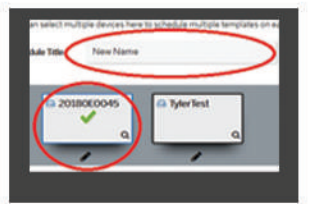

First, fill out the "Title" field, then select the desired devices to receive your schedule.

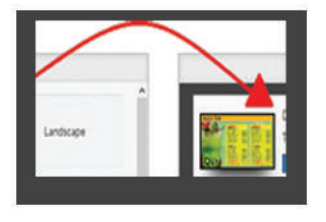

Drag a template from the "Select Templates" list on the left and drop it into the "Scheduled Templates" list on the right.

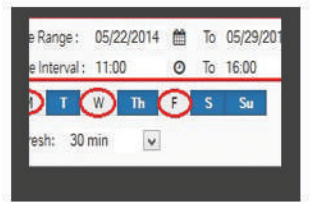

Choose a valid date range and day-parting interval, and click SAVE to finalize.

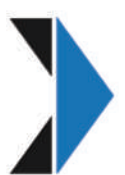

For technical support visit: mvixusa.com/support

**www.mvixdigitalsignage.com**